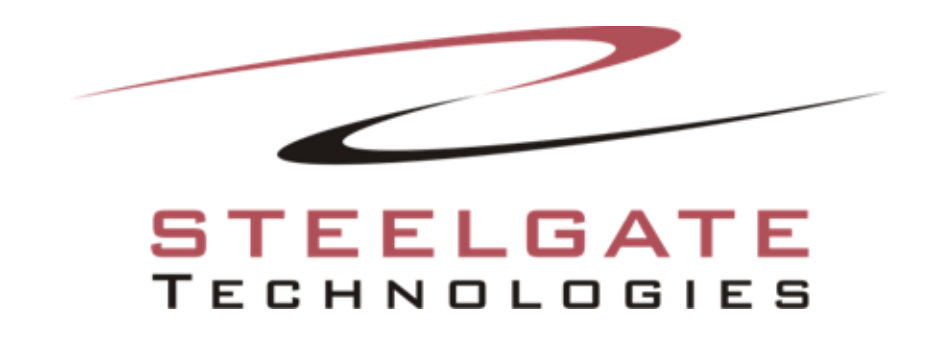

## **STEELGATE TECHNOLOGIES**

## **Steelgate Quick Install Guide**

© 2013 Steelgate, all rights reserved. All trademarks are the property of their respective owners.

## **Steelgate Quick Install Guide**

This guide will help you get up and running with your new software by walking you through a basic installation.

## **To install Steelgate:**

- 1. To begin, you should have received a download link for your version of the software in the activation email you received. If not, contact our support team at [support@steelgate.com](mailto:support@steelgate.com) with your username.
- 2. Double-click the installation file (example: **Steelgate\_executive\_14.5.24.exe**) to begin the installation. The language selection screen appears. English is selected by default.
- 3. Click the appropriate language and click **Next** to proceed. There will be a short wait as the installer loads required information. The Welcome screen appears. Should you require a language that is not listed, please contact support.
- 4. Click **Next** to proceed. The End-User License Agreement (EULA) appears.
- 5. Review the agreement and check the "I accept the terms in the License Agreement" box. This is required to continue. Click **Next** to proceed. The Typical or Custom Installation page appears.
- 6. The vast majority of users will not need to run a custom installation, so leaving Typical selected is recommended. Click **Next** to proceed.
- 7. You will now be asked to wait while the Setup Wizard installs the software. This process takes from 1-5 minutes, depending on your system. You also have the option to cancel the installation at any time should you need to for any reason. When complete, the Setup Complete page appears.
- 8. Click **Finish** to exit the Setup Wizard.
- 9. Launch Steelgate. The first time you do, you will be asked to enter your server name, username and password you have selected during the sign up wizard.
- 10. Click **OK** to acquire the license, restart the program and your software is ready!